# Factura SAT Móvil

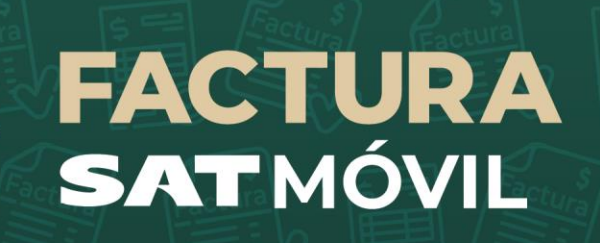

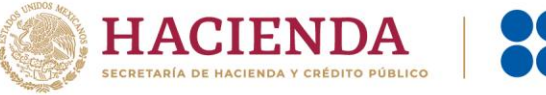

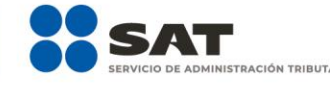

**R** O **D** gob.mx/sat

### **OBJETIVO**

Ofrecer al contribuyente **una herramienta para dispositivos móviles**, que le permita generar y enviar sus facturas de ingresos versión 4.0 y consultarlas de manera fácil y rápida para el cumplimiento de sus obligaciones fiscales.

### **Quién puede utilizar la aplicación**

Cualquier contribuyente: ❖ Personas físicas

❖ Personas morales

❖ Los contribuyentes que estén obligados a expedir facturas electrónicas, se les habilita la opción para la emisión y consulta de Comprobante Fiscal Digital por Internet (CFDI) y generación del QR con la información fiscal para facturar.

❖ Para contribuyentes no obligados a expedir facturas electrónicas, solo se muestran las opciones de consulta de facturas y generación del QR.

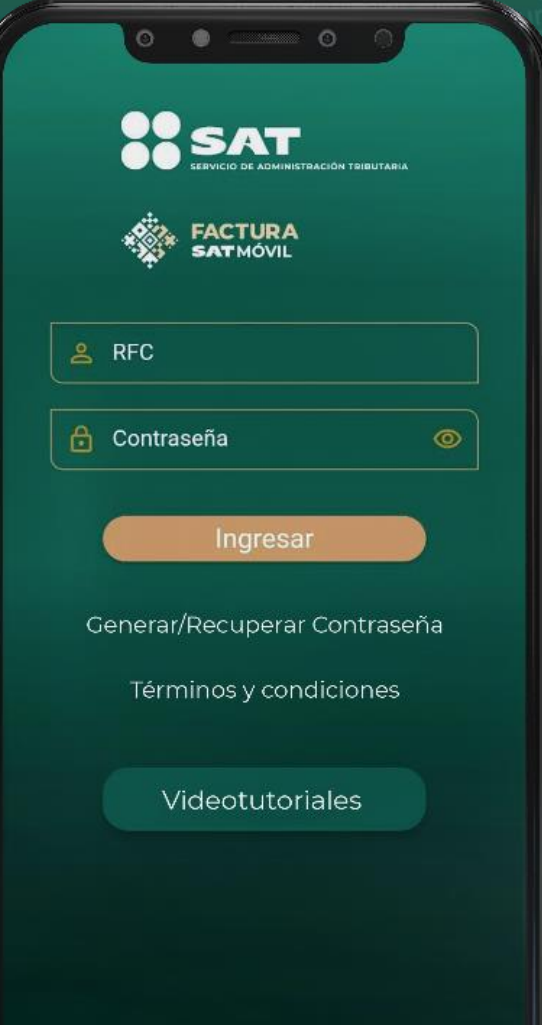

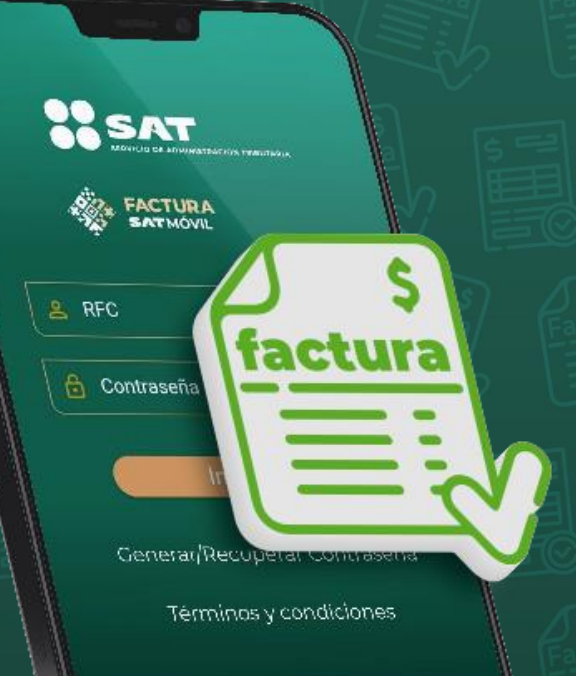

Videotutoriales

**Qué tipo de comprobantes se pueden emitir**

❖ Comprobantes de **Ingresos sin complementos**.

### **Qué necesito para utilizar Factura SAT Móvil**

- ❖ Instalar la aplicación en el dispositivo. Disponible en Google Play para dispositivos Android y App Store para iOS.
- ❖ Acceso a internet.
- ❖ Contar con Contraseña activa y Certificado de Sello Digital (CSD) vigente.

#### **Aceptar los Términos y condiciones**

# **BENEFICIOS**

### **para el contribuyente:**

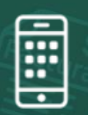

Generación de facturas desde su dispositivo móvil.

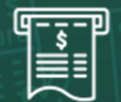

Consulta de facturas emitidas y recibidas en cualquier momento.

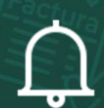

Alertas en el dispositivo al momento de recibir una factura.

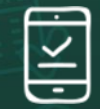

Timbrado de facturas de forma inmediata.

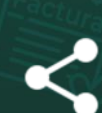

Se puede compartir la factura mediante diversas herramientas como correo, WhatsApp, Messenger, bluetooth, entre otros.

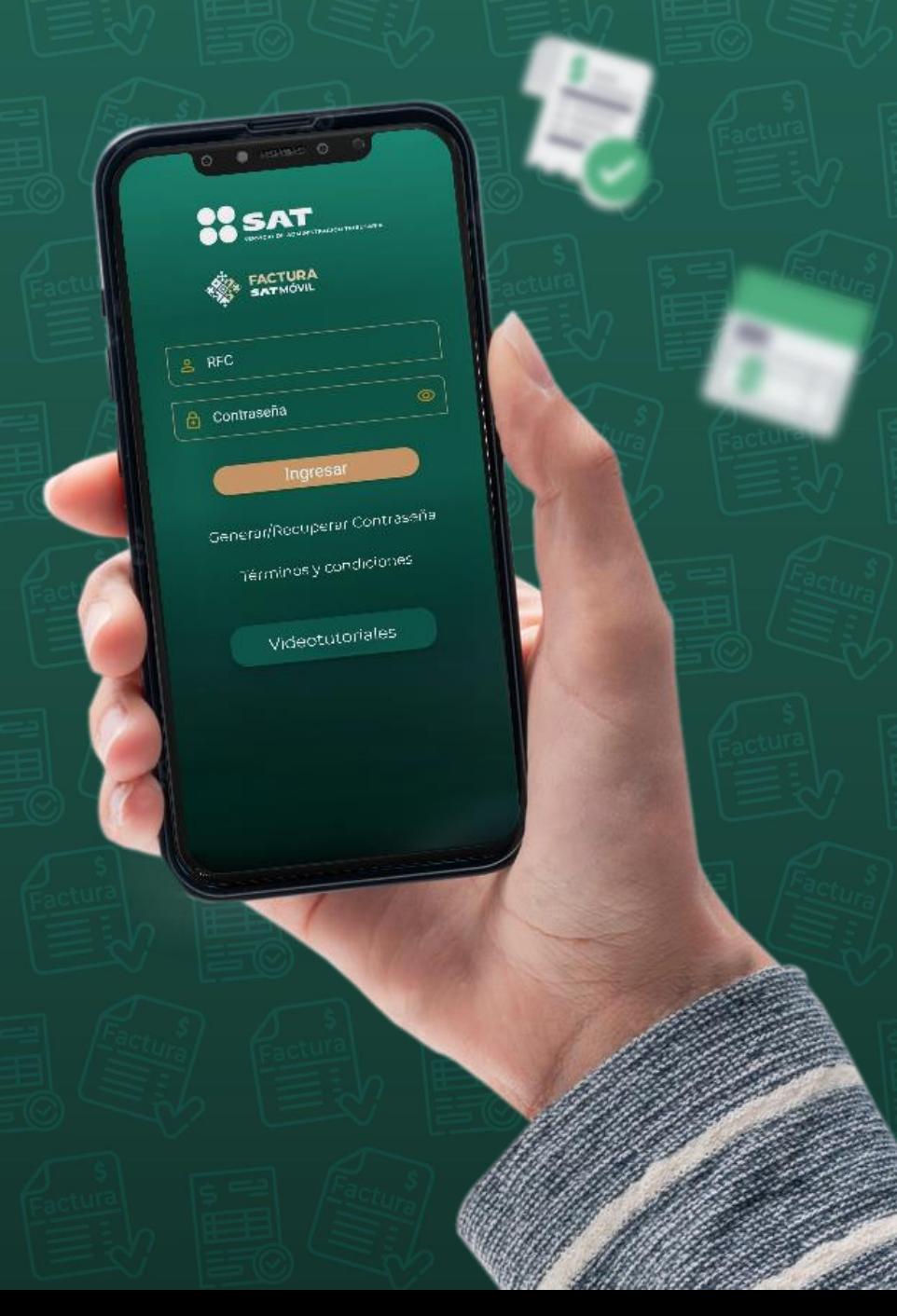

# **CARACTERÍSTICAS**

- ❖ Autenticación con **RFC** y **Contraseña**.
- ❖ Puedes guardar hasta **20 plantillas de facturas**.
- ❖ Permite guardar un listado de hasta **18 clientes frecuentes**.
- ❖ **Lector QR** de la **Cédula de Identificación Fiscal (CIF), Cédula de datos fiscales**, y de la app **Factura SAT Móvil**, que registra de forma ágil los datos de un cliente.
- ❖ Se pueden **generar y consultar facturas** en cualquier momento (servicio 24x7).
- ❖ **Configuración** de favoritos y campos opcionales para agilizar el llenado de la factura.
- ❖ Se **sella digitalmente** la factura con el **CSD** del emisor.

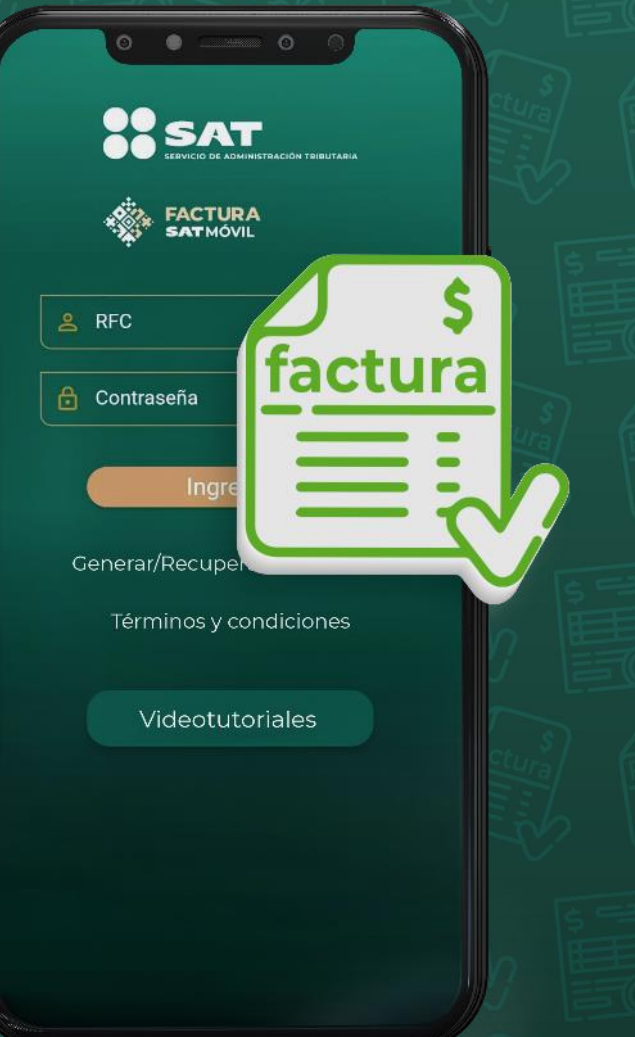

### **TÉRMINOS Y CONDICIONES**

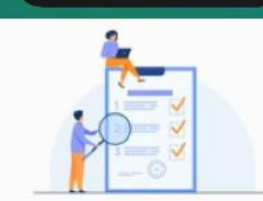

#### 1. Términos y condiciones.

presente documento describe los TÉRMINOS Y CONDICIONES generales (en adelante inicamente "TÉRMINOS Y CONDICIONES") mediante los cuales se regirá el uso de la plicación "Factura SAT Móvil". Ia cual es propiedad exclusiva del Servicio de dministración Tributaria (SAT) operada y administrada por éste. Cualquier persona que lesee acceder y/o hacer uso del servicio que ofrece la citada aplicación, podrá hacerlo ajetándose a los presentes TÉRMINOS Y CONDICIONES.

La aplicación "Factura SAT Móvil" funciona como un medio electrónico a través de la cual permite a los contribuyentes cuyo régimen cuente con obligaciones para generar<br>Comprobante Fiscal Digital por Internet (CFDI), puedan emitir sus facturas, siempre y cuando no contengan complementos y que sean únicamente de tipo ingreso, conforme a las disposiciones legales vigentes aplicables a la facturación electrónica y aquellas aplicables en dispositivos móviles

#### 1.1. Aceptación de los términos.

Para utilizar adecuadamente esta aplicación es necesario que lea cuidadosamente los presentes TÉRMINOS Y CONDICIONES.

Al descargar la aplicación (software) en tu dispositivo móvil y/o al usarlo, confirma que Al descargar la aplicación (sortware) en fu dispositivo movil y/o al usano<br>has leido, entendido y aceptado los presentes TÉRMINOS Y CONDICIONES.

#### 2. Condiciones Generales.

Las condiciones generales que integran la aplicación "Factura SAT Móvil" que otorga e SAT a través de las tiendas de los sistemas operativos para dispositivos móviles; IOS -App Store, y Android Play Store, serán aplicables al contenido de los TÉRMINOS CONDICIONES de uso descritas en el presente documento.

#### 2.1 Requisitos Técnicos.

Para hacer uso de la aplicación "Factura SAT Móvil" se requiere contar con un dispositiv inteligente con Sistema Operativo IOS 13 o superior, o bien, con un sistema Operativo Android 5.0 o superior

Adicionalmente se requiere tener una conexión activa a Internet para poder funcionar

Aceptar

He leído y acepto los Términos y condiciones:

❖ Al ingresar a la aplicación, se muestran los Términos y condiciones, los cuales deben ser aceptados para poder hacer uso de la aplicación.

L <sub>– I</sub> – – → Habilitar el campo y posteriormente dar clic en la opción Aceptar.

#### **Nota:**

Una vez que se aceptan los Términos y condiciones , esta pantalla no se volverá a mostrar al contribuyente y solo estará disponible para su consulta en los apartados:

❖ Página de inicio

En el campo "Acerca de" ubicado en el menú principal

## **CARACTERÍSTICAS**

**La aplicación cuenta con dos menús:**

### **Menú principal:**

- ❖ Inicio
- ❖ Consultas
- ❖ Clientes frecuentes
- ❖ Configuración (catálogos)
- ❖ Alertas
- ❖ Ayuda
- ❖ Acerca de
- ❖ Salir

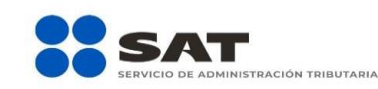

 $\equiv$ 

¡Bienvenido a **Factura SAT Móvil!** 

Hemos detectado que tu cuenta no ha realizado la configuración inicial de catálogos para facturar. Debes realizar esta configuración para poder en Factura SAT Móvil. Hasta no hacerlo sólo realizar acciones de consulta

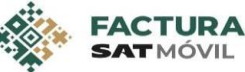

#### **Menú flotante:**

Agregar cliente Generar factura Mostrar código QR

> Genera un código QR que contiene la información del contribuyente:

- RFC
- Nombre o Razón social
- Tipo de persona
- Código postal
- Régimen fiscal

Se realiza la captura de la → información del receptor de forma sencilla.

### MENÚ PRINCIPAL

#### Sección

#### **Inicio**

#### **Consultas**

#### **Clientes Frecuentes**

#### **Descripción**

Regresa a la página principal

#### Contiene las opciones:

- · Facturas Emitidas
- · Facturas Recibidas
- · Plantillas

#### Agrega a un cliente al catálogo:

- $\cdot$  RFC\*
- · Nombre/ razón social\*
- · Código postal\*
- · Correo electrónico
- · Régimen fiscal\*
- · Uso de factura\*

### MENÚ PRINCIPAL

#### **Sección**

#### Configuración

#### **Descripción**

Llenado de los catálogos:

- · Regímenes
- · Productos y servicios
- · Moneda
- · Forma de pago
- · Método de pago: PUE y PPD
- · Código postal
- · Cuenta predial
- · Campos opcionales. Se habilita información adicional de la factura (folio interno, condiciones de pago, relaciones, factura global)

El sistema notificará cuando se reciba una factura.

Al abrir la alerta, se muestra el folio, XML y pdf de la factura recibida.

#### **Alertas**

### **MENÚ PRINCIPAL**

#### **Descripción**

**Ayuda** 

**Sección** 

#### El sistema despliega la pantalla "Instrucciones de uso", donde se pueden consultar videotutoriales con relación a:

1. Acceso a la aplicación 2. Consultar facturas 3. Cliente frecuente 4. Favoritos 5. Ocultar campos opcionales 6. Plantillas 7. Generar factura 8. Generación/ Cambio de Contraseña con e.firma 9. Generación de CSD 10. Transferir archivos del CSD al celular

Acerca de

**Salir** 

· Términos y condiciones · Privacidad

#### Cierre de sesión

### **EJEMPLO DE GENERACIÓN DEL CFDI**

El contribuyente se autentica con **RFC** y **Contraseña**.

**Configura** los **catálogos** desde el menú principal.

**3** Puede iniciar el **llenado de la factura** a través de dos opciones:

- Al utilizar una plantilla desde el menú inicial (Consultas).
- Desde el menú flotante, en la opción "Generar factura".

#### **4 Captura el comprobante**, registra:

**1**

**2**

Datos del emisor, Datos del receptor, Lugar de expedición, Exportación (en caso de aplicar), Información de pago, CFDI Relacionados, Conceptos (Productos y/o servicios).

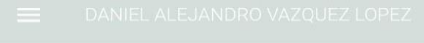

 $\circ$   $\bullet$   $\circ$ 

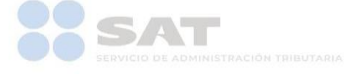

¡Bienvenido a **Factura SAT Móvil!** 

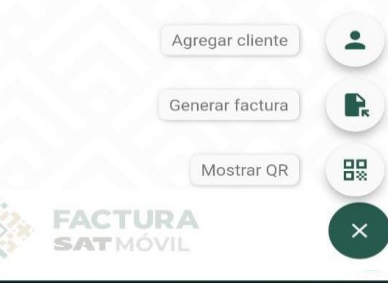

### **EJEMPLO DE GENERACIÓN DEL CFDI**

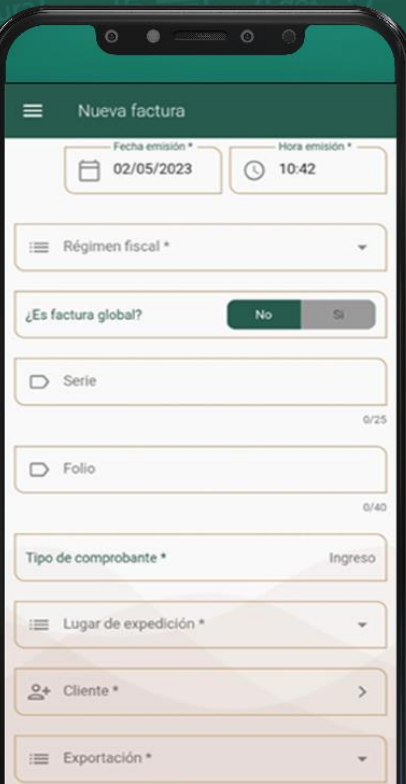

**5**

**7**

**Desglose de impuestos**, realiza el desglose de impuestos por cada producto o servicio (ISR, IVA y IEPS) y realiza la captura de descuentos.

**6** selecciona la opción **Sellar**, **usa el CSD** y Una vez realizada la captura de la información, **Contraseña**.

**Descarga el comprobante**  (XML y representación impresa).

**8 Comparte el comprobante**  (XML y representación impresa).

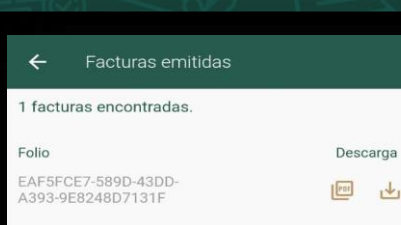

Sellar

 $[$  $]$  Certificado (.cer)

**II** Clave privada (.key)

**FACTURA**<br>SATMÓVIL

\*\*\* Contraseña

 $Q$ 

 $\circ$ 

## **FUNCIONALIDAD DEL QR**

❖ Se puede agregar la información del cliente de manera más rápida, al utilizar el lector QR.

**Cuáles códigos QR se pueden utilizar para el registro de los clientes**

❖ Utiliza el código QR de la Cédula de datos fiscales, Constancia de Situación Fiscal o el que se genera en Factura SAT Móvil.

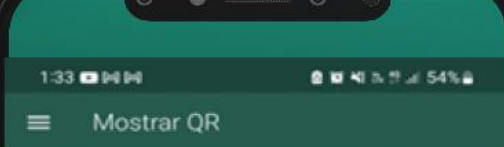

Escanea el código QR con otro dispositivo para compartir tus datos

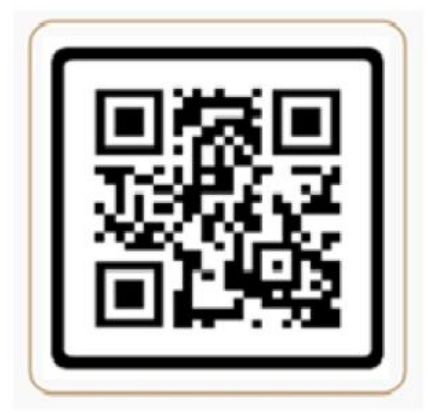

# **Información que contiene el QR** *RFC Tipo de persona Código postal Régimen fiscal Nombre o Razón social*

### **ALERTAS Y NOTIFICACIONES**

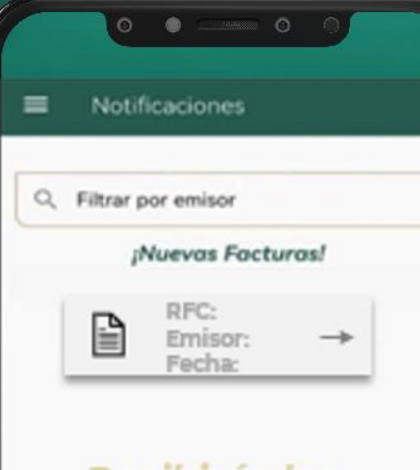

Recibirás las alertas de las *facturas* recibidas por día

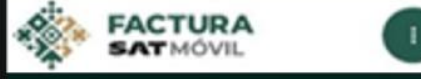

Al instalar la aplicación en el dispositivo móvil se deben aceptar los permisos para recibir notificaciones.

Al recibir una factura, la aplicación muestra una notificación con el folio fiscal y RFC del emisor.

La aplicación cuenta con un apartado de Alertas, en donde se muestra el listado de las facturas recibidas en el día.

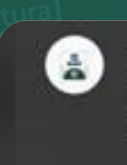

Factura SAT Móvil 11:55 a.m.

Nueva factura generada Emisor:

Folio:

Podrá consultarla en breve en el apartado de "Alertas"